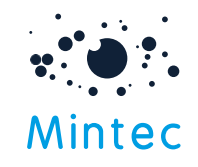

### Forecasts new users – getting started

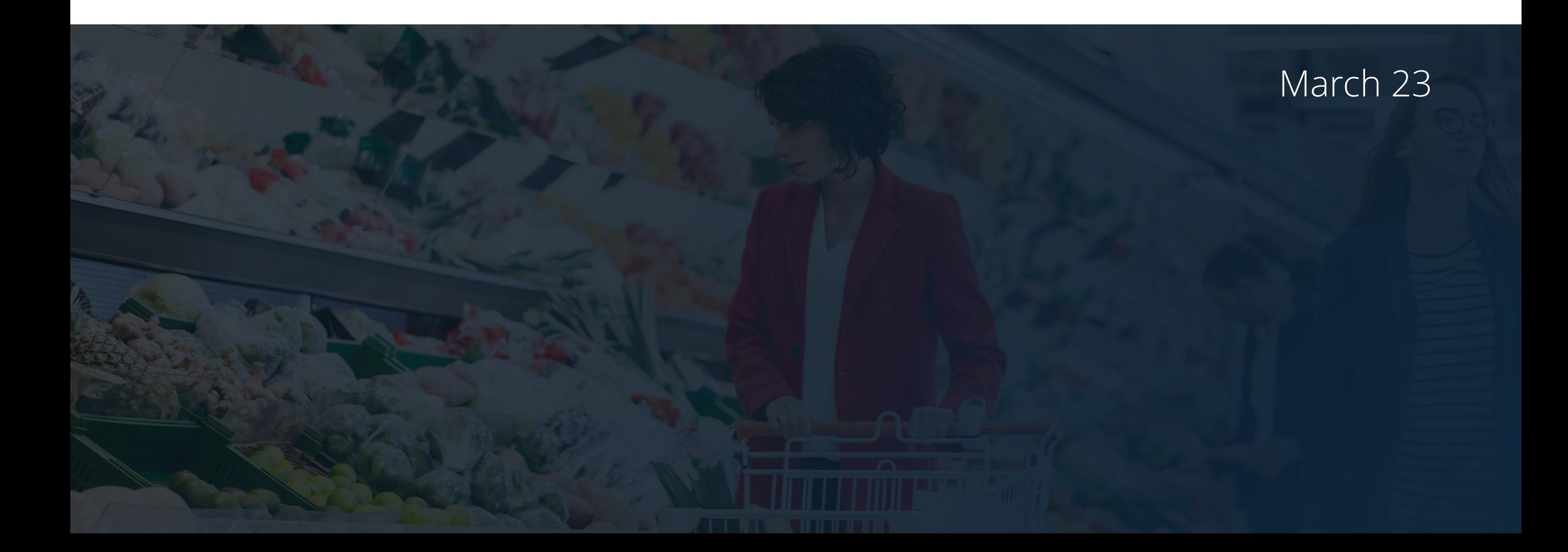

### Click to jump to section

#### [Forecasts module](#page-2-0)

- Forecast Overview
- Forecast view your chosen Commodity
- Forecast Weekly Digest video content

#### **[Alerts](#page-5-0)**

• Forecast – set up alerts

#### **[Dashboards](#page-6-0)**

• Forecast – pin charts to a Dashboard

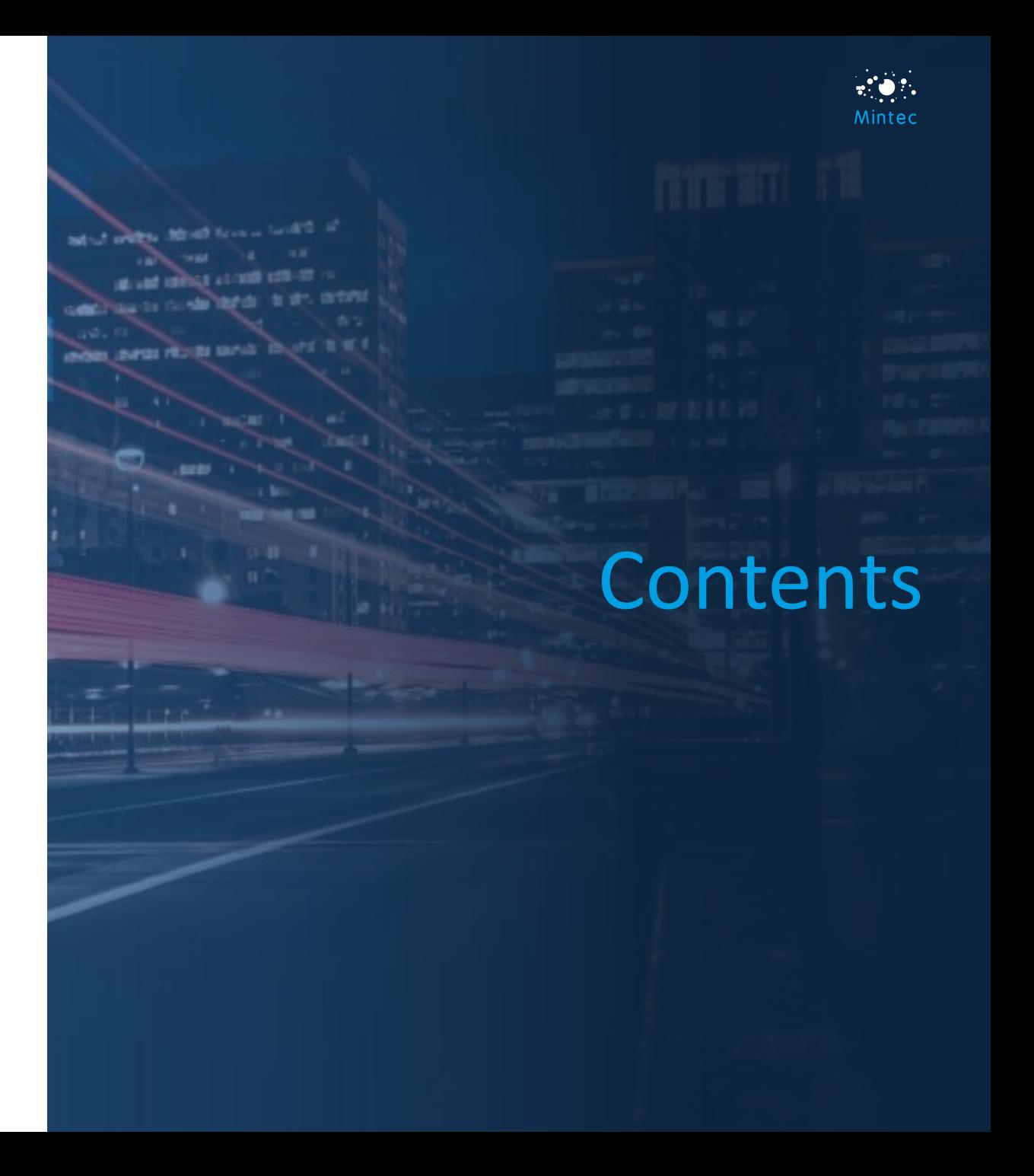

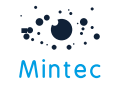

## <span id="page-2-0"></span>Forecast Overview

- Look at the Forecast Overview page
- Click in to view a commodity you're interested in e.g. Natural Gas

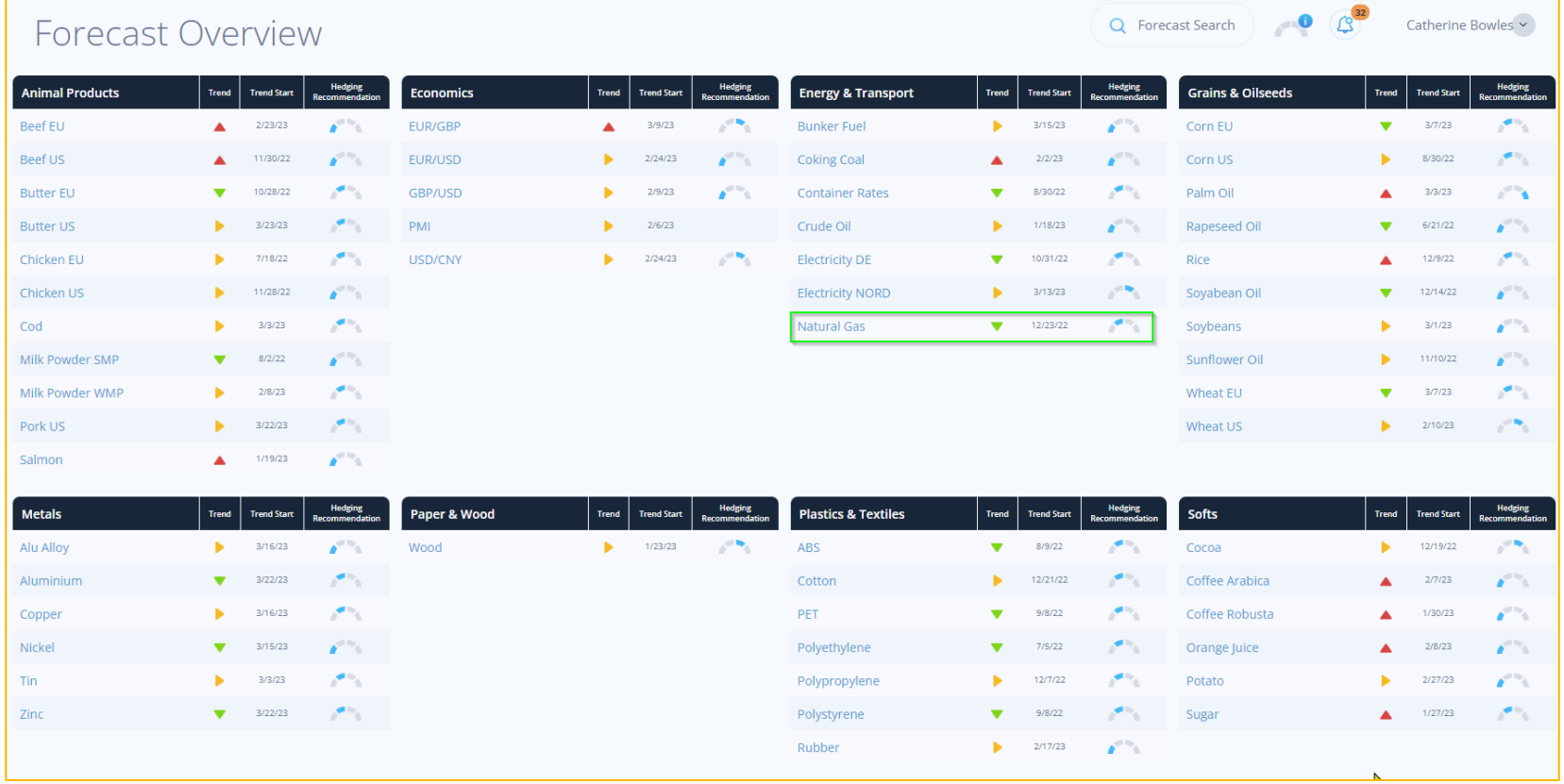

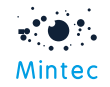

# View your chosen Commodity

- E.g. Natural Gas (OPL8 Natural gas TTF spot NL)
- Be sure to click on the Forecast tab along the bottom so that you can explore the Fundamentals e.g.
	- Supply
	- S/D Balance
	- Regression

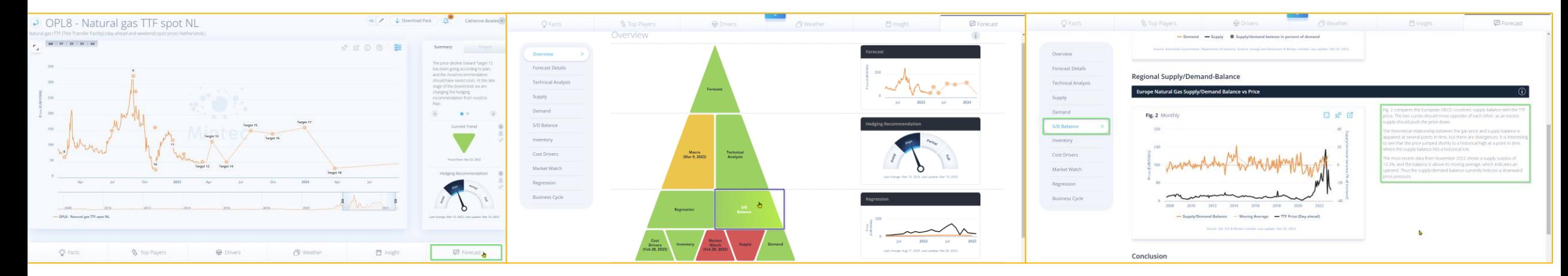

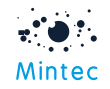

## Weekly Digest video content

- You have access to subscriber-only video content in-platform
- Check the [Weekly Digest section](https://www.mintecanalytics.com/workspace/forecast/academy/weekly-digest) for a recent commentary from our Forecast analysts **Weekly Digest** 
	- filter by commodity

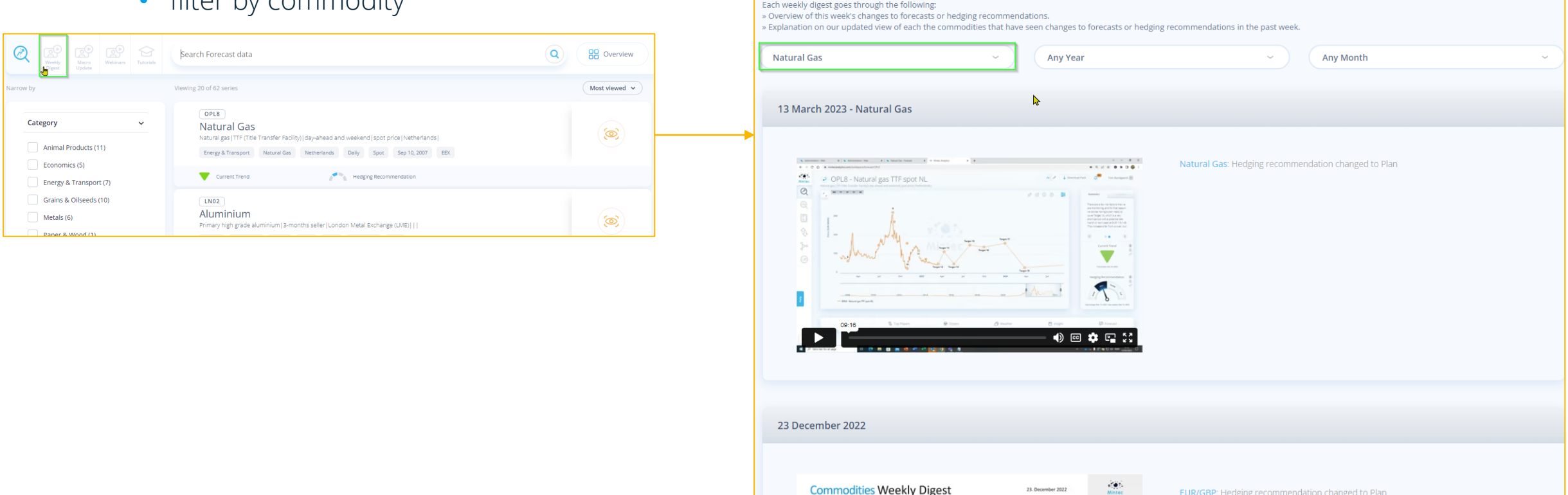

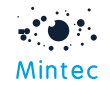

## <span id="page-5-0"></span>Alerts

- There are various different types of Alerts in Mintec Analytics
- Look for this symbol
- Set a general Trend Change Alert against your key commodity/ies

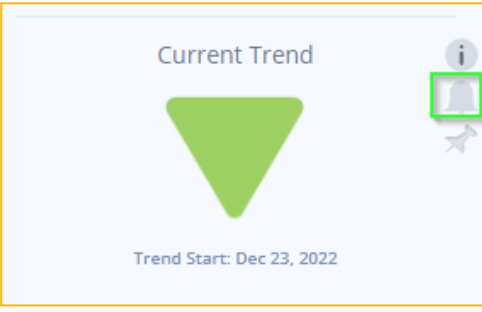

• Set a general Hedging Recommendation Change Alert against your key commodity/ies

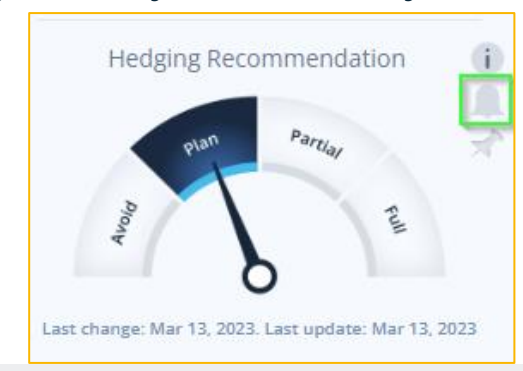

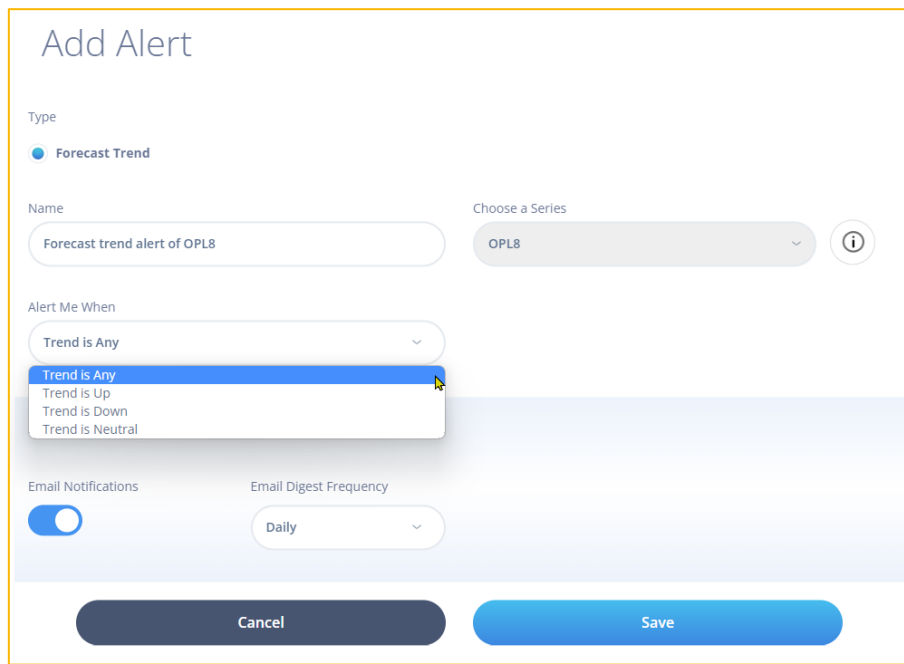

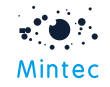

## <span id="page-6-0"></span>Dashboards

- Try pinning a Forecast chart on to a new Dashboard or on to one of your existing Dashboards
- Look for this symbol  $\mathbb{R}^+$

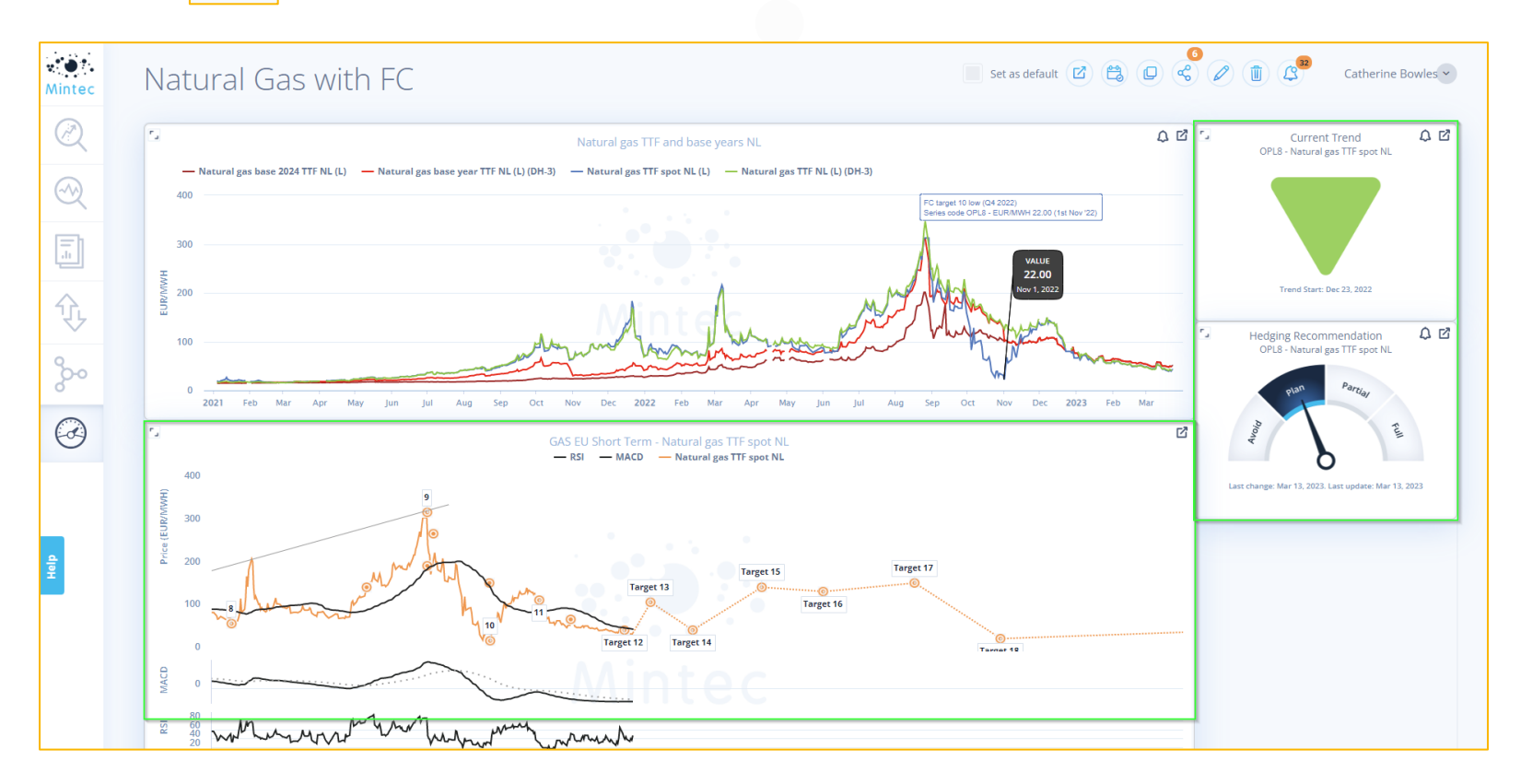

Support contact details Email: support@mintecglobal.com Tel: +44 (0)1628 648710

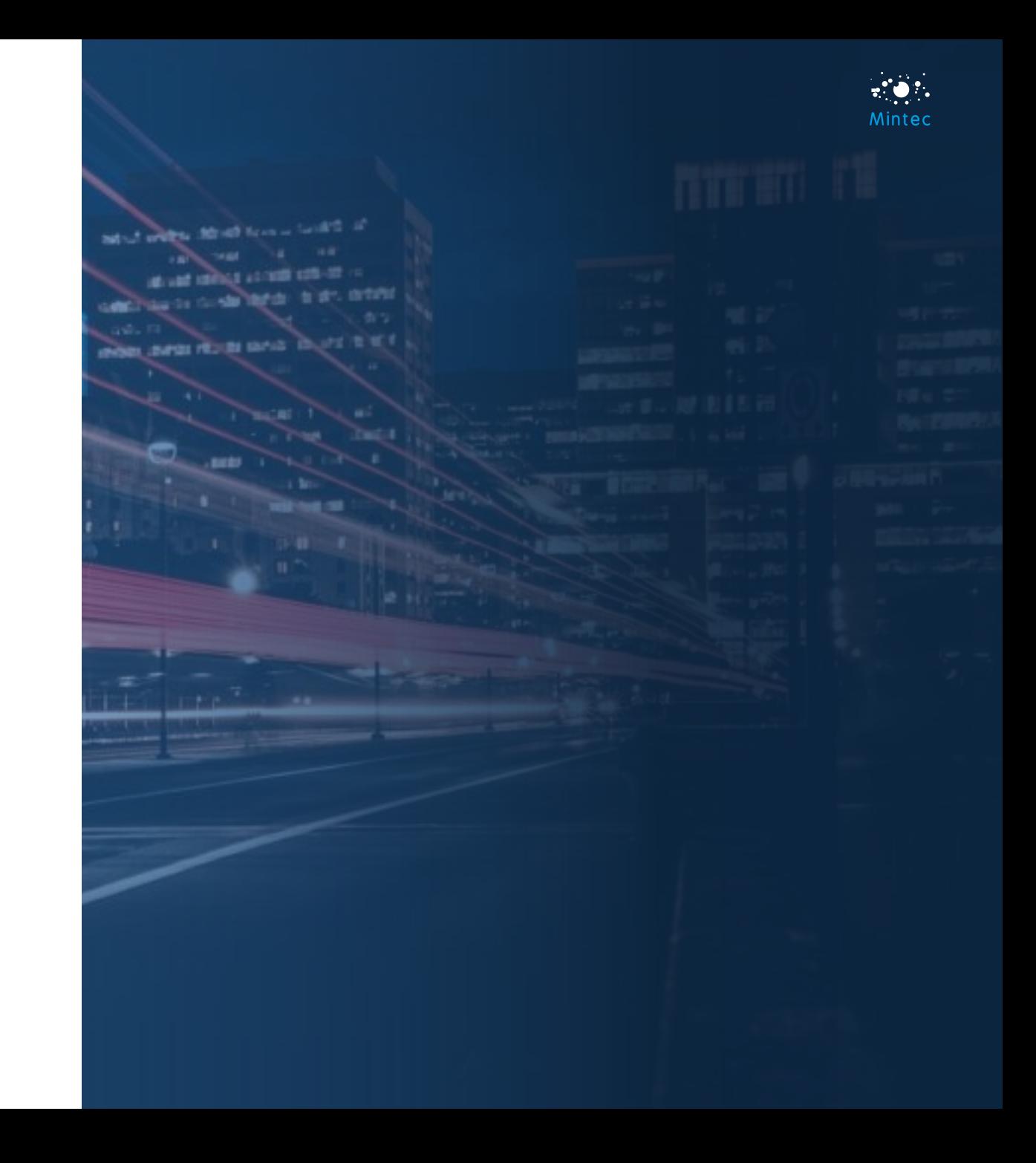